## **Marking an Expense as Unallowable**

1. If an expense needs to be marked as unallowable. Put a check next to the expense that needs to be marked as unallowable, and then click Edit.

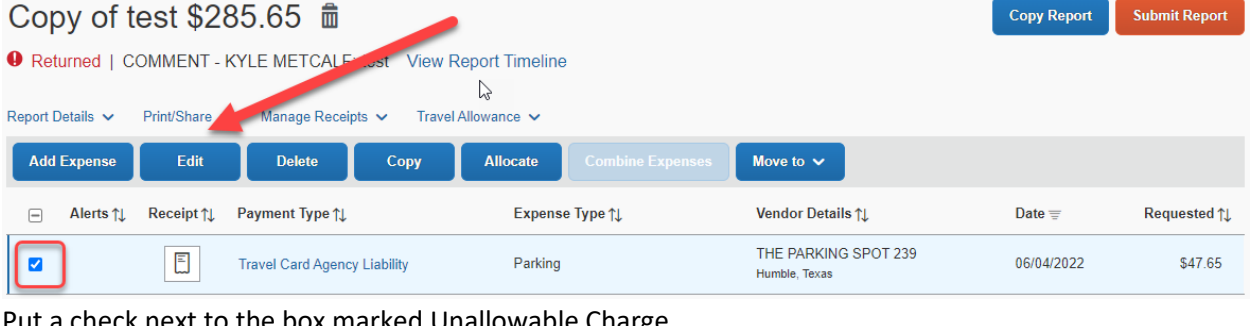

2. Put a check next to the box marked Unallowable Charge.

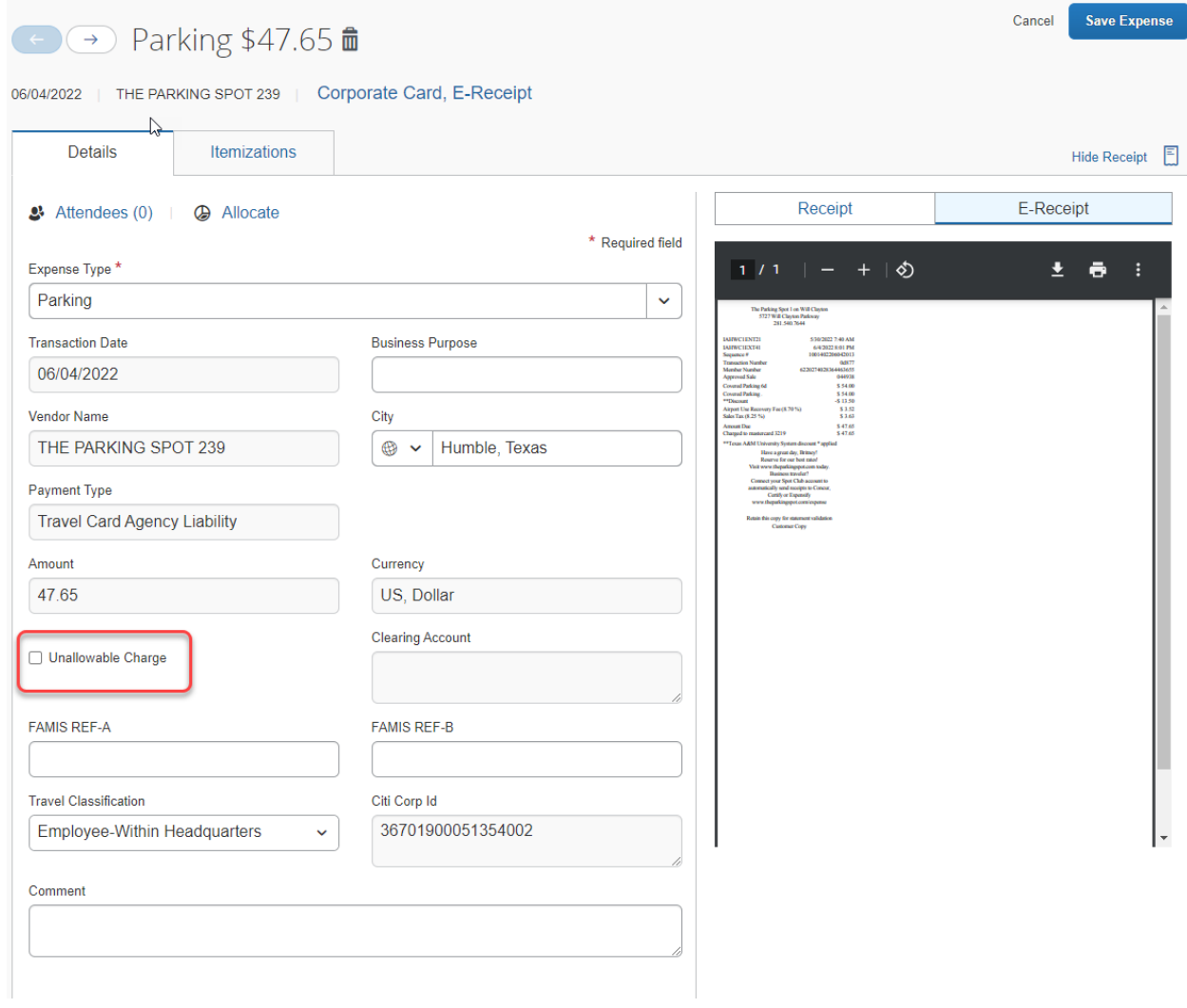

## 3. Then Save the expense

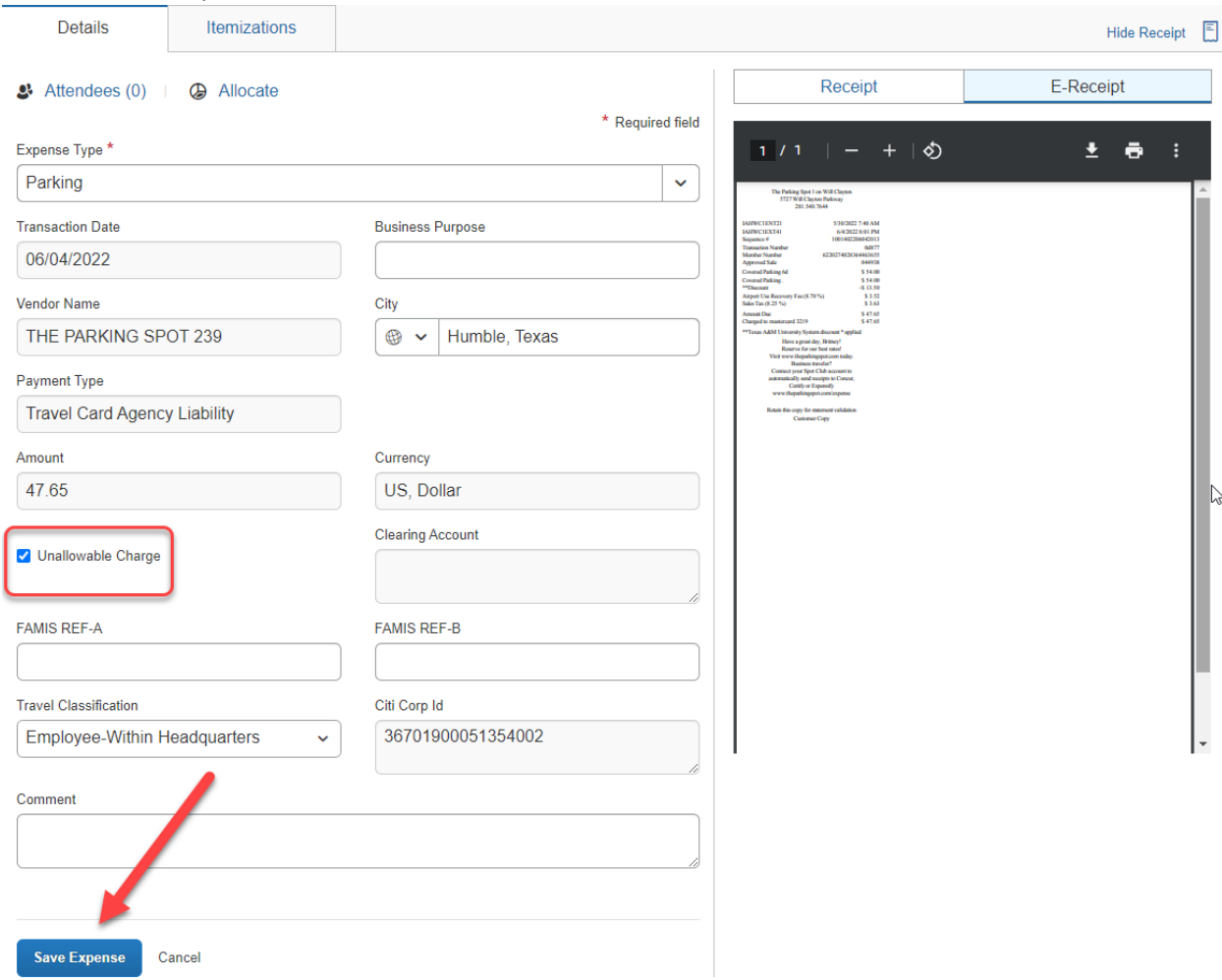

4. This will mark the travel card transaction as unallowable and once approved will intiate an invoice for this expense.